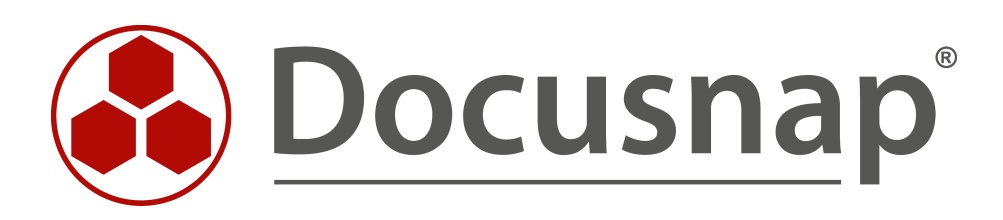

# **Whitepaper Docusnap Inventarisierung**

**Technischer Überblick und Lösungsvorschläge zu Problemen bei der Inventarisierung**

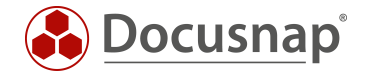

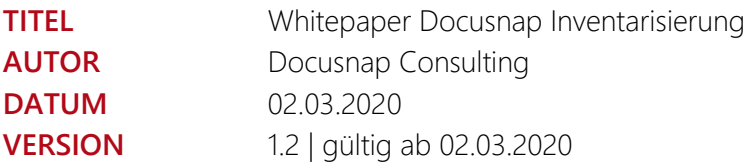

Die Weitergabe, sowie Vervielfältigung dieser Unterlage, auch von Teilen, Verwertung und Mitteilung ihres Inhaltes ist nicht gestattet, soweit nicht ausdrücklich durch die itelio GmbH zugestanden. Zuwiderhandlung verpflichtet zu Schadenersatz. Alle Rechte vorbehalten.

This document contains proprietary information and may not be reproduced in any form or parts whatsoever, nor may be used by or its contents divulged to third parties without written permission of itelio GmbH. All rights reserved.

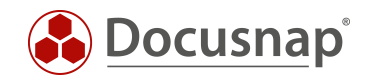

# INHALTSVERZEICHNIS

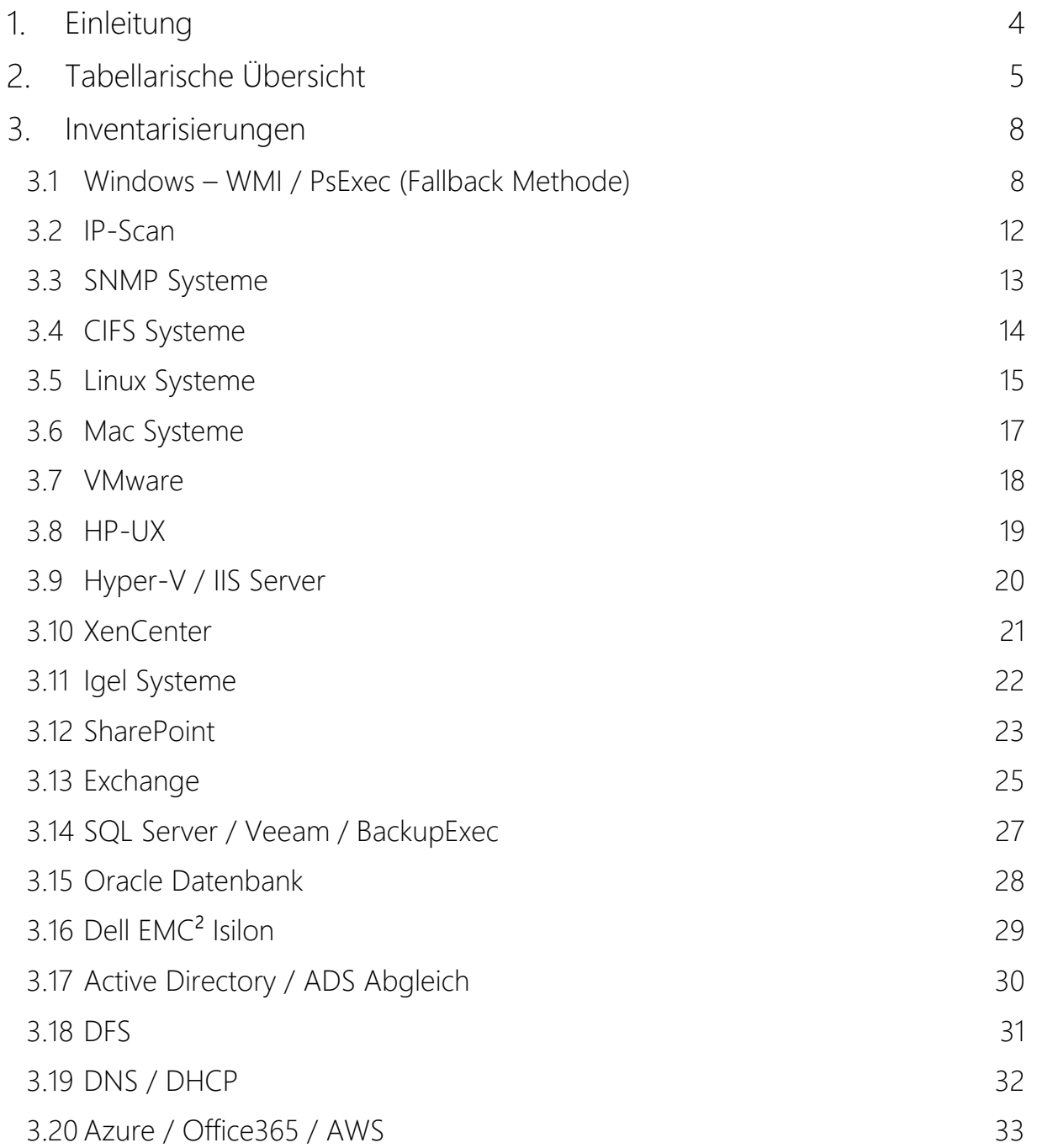

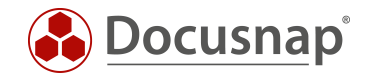

# <span id="page-3-0"></span>1. Einleitung

Oftmals treten bei der Erstinventarisierung Probleme durch fehlende Berechtigungen eines Benutzers, oder durch geblockte Ports einer Firewall auf. Um Sie bei der Behebung dieser Probleme zu unterstützen werden die notwendigen Voraussetzungen in den nachfolgenden Kapiteln mittels Ports, Rechten und eines FAQ Teils genauer erläutert.

Das Dokument untergliedert sich in eine tabellarische Übersicht und eine detaillierte Beschreibung der einzelnen Inventarisierungen.

Weiterführende Informationen und HowTos können Sie unserer Docusnap Knowledge Base entnehmen. Diese Finden Sie unter [www.docusnap.com](http://www.docusnap.com/) im Register Support.

Sämtliche Informationen in diesem Whitepaper werden regelmäßig aktualisiert. Unter Umständen sind diese unvollständig.

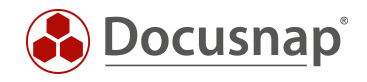

# <span id="page-4-0"></span>2. Tabellarische Übersicht

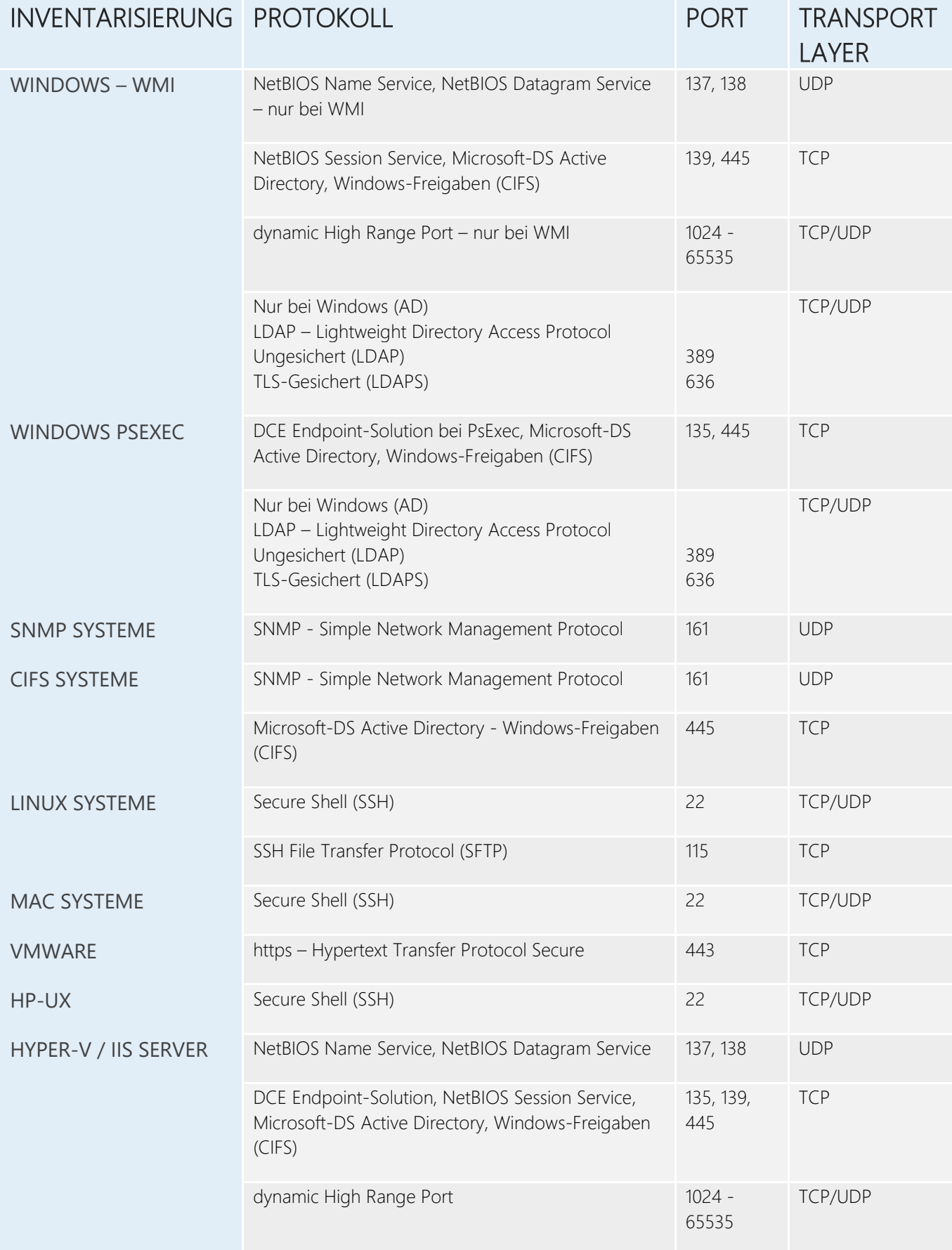

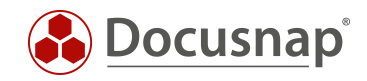

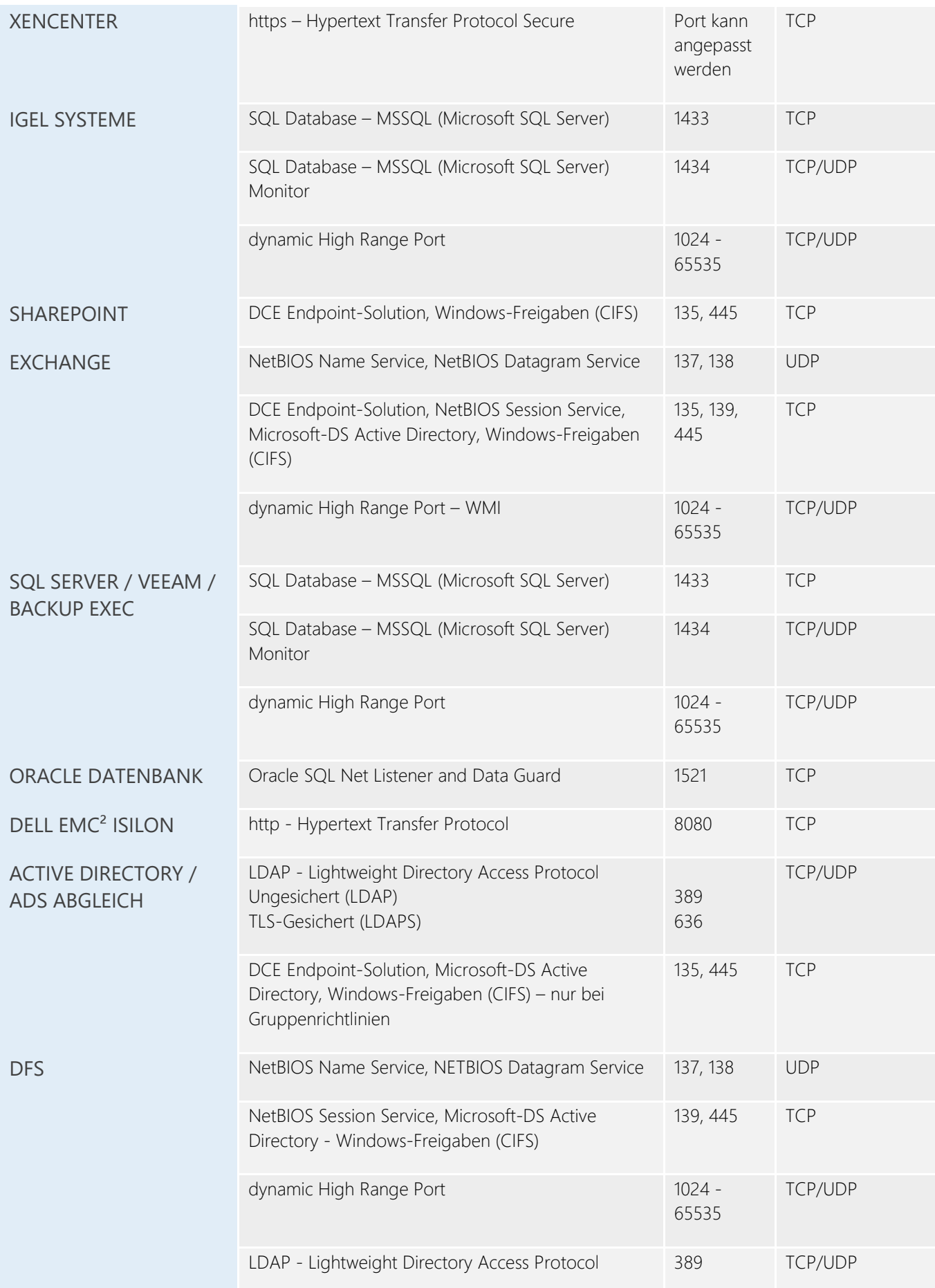

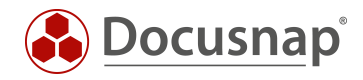

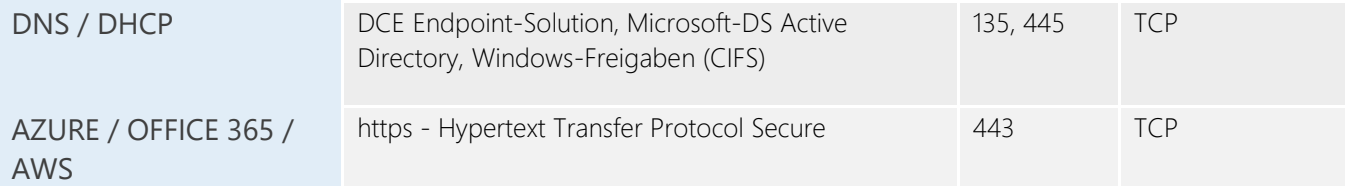

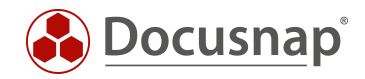

# <span id="page-7-0"></span>3. Inventarisierungen

In den nachfolgenden Kapiteln werden die verschiedenen Inventarisierungen beschrieben.

# <span id="page-7-1"></span>3.1 Windows – WMI / PsExec (Fallback Methode)

# 3.1.1 Protokolle und Berechtigungen

Verwendete Protokolle Windows WMI:

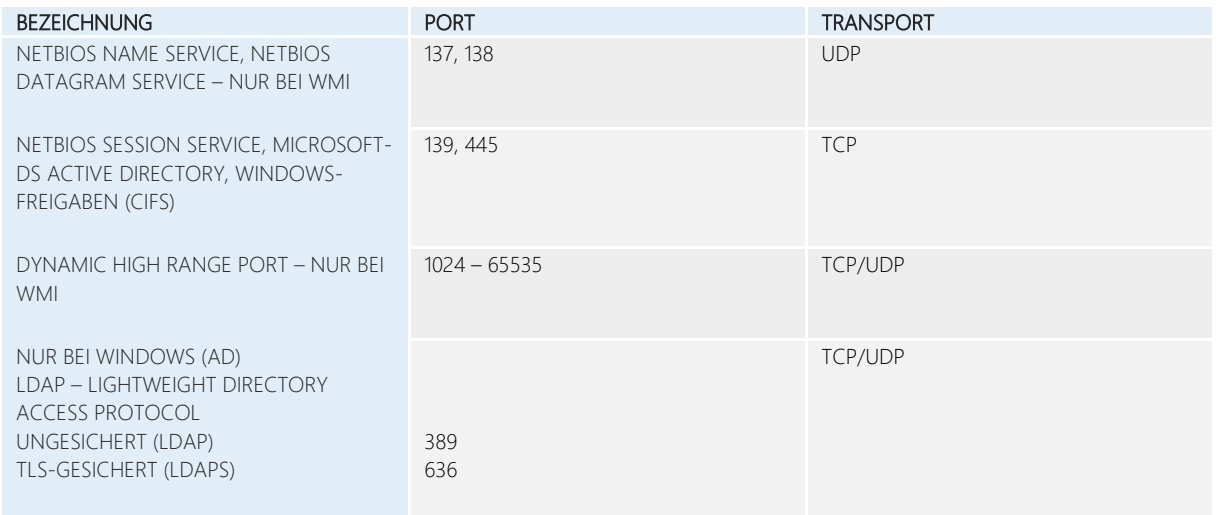

### Verwendete Protokolle Windows – PsExec:

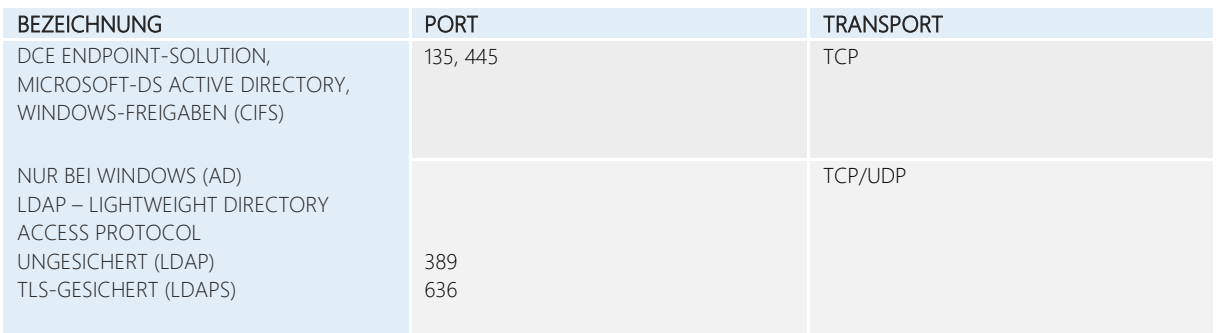

#### Benötigte Rechte Windows allgemein:

- Domänen Administrator
	- o NetBIOS Schreibweise
	- o UPN Schreibweise
- Alternativ ist bei Clients und Servern ein Domänen-Benutzer mit lokaler Administrator-Berechtigung möglich
- Bei Verwendung von lokalen Administrator-Rechten bei Windows (IP) UAC beachten. Siehe FAQ für weitere Informationen.
	-
- 
- o Bei einzelner Anmeldung Rechnername\User<br>
o Bei Sammelinventarisierung Aluser o Bei Sammelinventarisierung

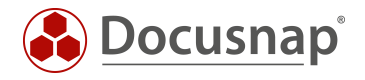

#### Zusätzliche Rechte – WMI:

- Aktive WMI Dienste auf dem Zielsystem
	- o Windows Verwaltungsinstrumentation
	- o Remoteprozeduraufruf (RPC)

#### Zusätzliche Rechte – PsExec:

- Ausführung von PsExec.exe (Microsoft Sysinternals Tool) möglich
	- o Testen der Ausführung:
		- C:\Program Files\Docusnap X\bin\PsExec.exe \\Hostname/IP-Adresse -u domäne\benutzer cmd
	- o PsExec kann vom Virenscanner geblockt werden:
		- C:\Windows\PSEXESVC.EXE auf dem Zielsystem freigeben
		- C:\Program Files\Docusnap X\bin\PsExec.exe auf dem Quellsystem freigeben

### 3.1.2 Netzwerktechnische Voraussetzungen

- Windows System ist Mitglied des Active Directorys (nur Windows (AD))
- Eindeutige Namensauflösung muss gegeben sein (Forward Lookup & Reverse Lookup)
- Transparente Firewall Konfiguration
- System muss per Ping erreichbar sein
- Bei Verwendung der Fallback Methode muss Ausführung von PsExec erlaubt sein

# 3.1.3 FAQs

- Q1 Trotz der Authentifizierung mit einem ausreichend berechtigten Benutzer tritt die Fehlermeldung "Verbindung konnte nicht hergestellt werden" auf. Wo liegt das Problem?
- *A1 Verwenden Sie bitte bei der Authentifizierung gegenüber der Domäne eine Benutzerangabe mit Domänenzusatz.* 
	-
	- *User Principal Name UserName@Example.intern* • *Down-Level Logon Name Example\UserName*

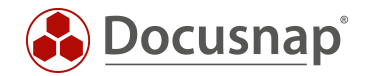

#### Q2 Trotz der Verwendung eines Benutzers mit lokaler Administrator-Mitgliedschaft tritt die Fehlermeldung "Zugriff verweigert" auf.

*A2 Der Grund für das Problem ist die User Account Control (UAC). Der Benutzer verbindet mit "normalen Berechtigungen" und der sogenannte Auto-Elevation-Mechanismus, der die Rechte bei Bedarf erhöhen sollte, greift beim Remote Zugriff nicht. Mit Hilfe des folgenden Befehls kann ein entsprechender Registry Eintrag gesetzt werden, der das Problem behebt.* 

reg add HKLM\SOFTWARE\Microsoft\Windows\CurrentVersion\Policies\system /v LocalAccountTokenFilterPolicy /t REG\_DWORD /d 1 /f

#### Q3 Wo können weiterführende Informationen zur Inventarisierung gefunden werden?

- *A3 Weitere Informationen zur Windows Inventarisierung finden Sie in der Docusnap Knowledge Base.*
	- *WMI Zugriffsprobleme*
	- *Windows Firewall Ausnahmen*

#### Q4 Ist eine Windows Inventarisierung mittels Script möglich?

- *A4 Ja. Genauere Informationen zur Inventarisierung mit Hilfe eines Scripts finden Sie im zugehörigen HowTo in der Docusnap Knowledge Base.* 
	- *Docusnap Script Windows*
- Q5 Einige Systeme sind über eine langsame Leitung angebunden. Eine Inventarisierung resultiert in einem Timeout Fehler. Wie kann dieser behoben werden?
- *A5 Sie können den Timeout in den Inventarisierungsoptionen erhöhen. Navigieren Sie dazu in das Menü Docusnap – Inventarisierung – Allgemein*

#### Q6 Warum wird PsExec von einem Virenscanner als bedrohlich eingestuft?

*A6 Einige Antivirus-Scanner melden, dass eines oder mehrere der Tools mit einem "remote admin"-Virus infiziert sind. PsTools enthalten keine Viren, sie wurden jedoch von Viren verwendet. Aus diesem Grund tritt unter Umständen eine Virenmeldung auf und PsExec muss aus der Quarantäne freigegeben werden.*

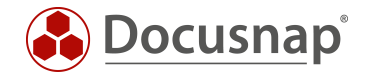

- Q7 Wie kann eine Inventarisierung mittels PsExec Verbindung (Fallback Methode) aktiviert werden?
- *A7 Sie finden die Option unter Docusnap – Inventarisierung – Tab Inventarisierung. Aktivieren Sie anschließend die Checkbox "Fallbackmethode Windowsinventarisierung" und bestätigen Sie Ihre Änderung mit "OK". Anschließend haben Sie die Inventarisierung mittels PsExec erfolgreich aktiviert.*

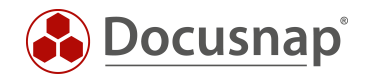

# <span id="page-11-0"></span>3.2 IP-Scan

# 3.2.1 Protokolle und Berechtigungen

Eine detaillierte Übersicht der verwendeten Ports kann beim IP-Scan nicht gegeben werden. Je nachdem wie der IP-Scan konfiguriert wird, werden unterschiedliche Ports gescannt. Hierbei kann zwischen einzelnen Ports bis hin zu einer kompletten Range unterschieden werden. In der Theorie ist es möglich, dass der IP-Scan alle möglichen Ports prüft.

Hinweis: Durch eine hohe Anzahl an ICMP Requests kann ein IP-Scan dazu führen, dass das Netzwerk Monitoring Warnmeldungen erzeugt. Ebenfalls können Monitoring Tools eine Warnmeldung ausgeben, dass invalide Pakete versendet werden. Dieses Verhalten ist bei einem IP-Scan normal. Diese Pakete werden versendet, damit z. B. das Betriebssystem erkannt werden kann.

#### Benötigte Rechte:

- Freischalten des Aufrufs von Nmap. In manchen Fällen blocken Antivirus Hersteller den Aufruf von Nmap aus einer anderen Software.
- Lokale Administrator Rechte zwecks der Installation des WinPcap Treibers. Dieser wird für einen "erweiterten IP-Scan" benötigt.
- Wird der "erweiterte IP-Scan" nicht verwendet, wird kein WinPcap Treiber vorausgesetzt. Zusätzliche Funktionen wie z. B. Betriebssystemerkennung sind dadurch nicht möglich.

### 3.2.2 Netzwerktechnische Voraussetzungen

- Installation des aktuellen WinPcap Treibers auf dem ausführenden System. Kann in der Setup Routine ausgewählt oder nachträglich installiert werden.
- Diverse Drittsoftware kann eine Ausführung des IP-Scans beeinflussen; z. B. Wireshark.

# 3.2.3 FAQs

- Q1 Wird eine komplette IP-Range angegeben, so werden nicht alle Systeme in diesem Bereich gefunden. Einzeln ist ein Scan der Systeme jedoch möglich. Wo liegt der Fehler?
- *A1 Wenn die Systeme einzeln beim Scan gefunden werden, sollte ein Scan mittels der Angabe einer IP-Range ebenfalls möglich sein. Prüfen Sie bitte ggf. die Einstellung Ihrer Firewall in Bezug auf ICMP Flooding Protection.*
- Q2 Wie erkennt man, ob der aktuelle WinPcap Treiber installiert ist?
- *A2 Sobald der erweiterte Modus im Assistenten aktiviert wird, prüft Docusnap ob der zusätzliche Netzwerktreiber vorhanden ist. Ist dieser nicht installiert, ist ein erweiterter Modus nicht möglich.*

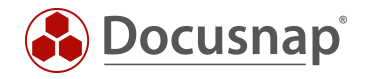

# <span id="page-12-0"></span>3.3 SNMP Systeme

# 3.3.1 Protokolle und Berechtigungen

Verwendete Protokolle:

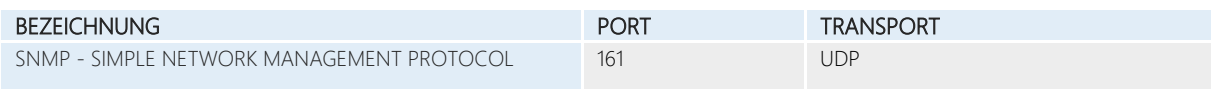

Hinweis: Durch eine hohe Anzahl an ICMP Requests kann eine SNMP Inventarisierung dazu führen, dass das Netzwerk Monitoring Warnmeldungen erzeugt.

#### Benötigte Rechte:

- Read Community String im Standard public
- Authentifizierungsdaten bei SNMP v3
- SNMP Manager (Abfragendes System, z. B. Docusnap Server) muss für SNMP Polling auf den SNMP Agenten berechtigt sein (Whitelisting).

### 3.3.2 Netzwerktechnische Voraussetzungen

- SNMP Protokoll ist aktiviert. V1, V2 oder V3
- Transparente Firewall Konfiguration

### 3.3.3 FAQs

- Q1 Wird eine komplette IP-Range angegeben, so werden nicht alle Systeme in diesem Bereich gefunden. Einzeln ist eine Inventarisierung der Systeme jedoch möglich. Wo liegt der Fehler?
- *A1 Wenn die Systeme einzeln inventarisiert werden, sollte eine Inventarisierung mittels der Angabe einer IP-Range ebenfalls möglich sein. Prüfen Sie bitte ggf. die Einstellung Ihrer Firewall in Bezug auf ICMP Flooding Protection.*

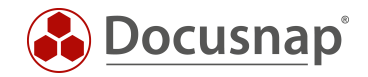

# <span id="page-13-0"></span>3.4 CIFS Systeme

Mit Hilfe der CIFS Inventarisierung können Freigaben von Systemen (z. B. NAS, etc.) erfasst werden. Somit bildet die CIFS Inventarisierung die Grundlage für eine Berechtigungsanalyse in Docusnap.

Das per CIFS zu inventarisierende System darf nicht bereits per Linux oder Windows Assistenten erfasst sein.

# 3.4.1 Protokolle und Berechtigungen

Verwendete Protokolle:

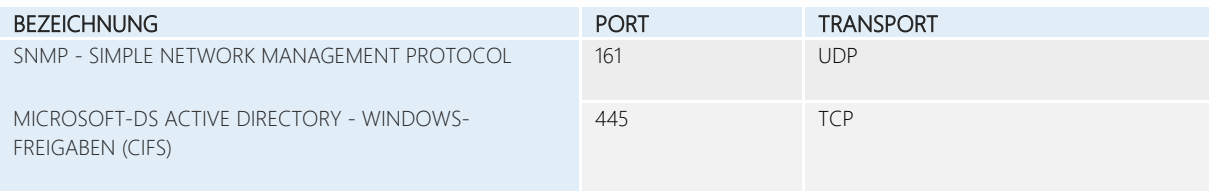

#### Benötigte Rechte:

- Read Community String
- Domänen Administrator oder vergleichbar je nach System
- Berechtigung zum Starten von SNMP Abfragen auf dem Zielsystem

### 3.4.2 Netzwerktechnische Voraussetzungen

- Transparente Firewall Konfiguration
- Wird bei der CIFS Inventarisierung ein anderer Benutzer als der aktuell angemeldete Benutzer verwendet, so darf der aktuell angemeldete Benutzer keine Verbindung zu dem CIFS System herstellen (z. B. Anbindung durch ein Netzlaufwerk).
	- o Diese können mit Hilfe des Befehls *net use* geprüft werden.
- Sonderfall: NAS Systemgruppen sind zu beachten (Auslesen von SMB Berechtigungen)

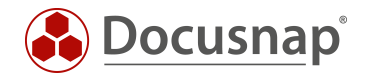

# <span id="page-14-0"></span>3.5 Linux Systeme

# 3.5.1 Protokolle und Berechtigungen

#### Verwendete Protokolle:

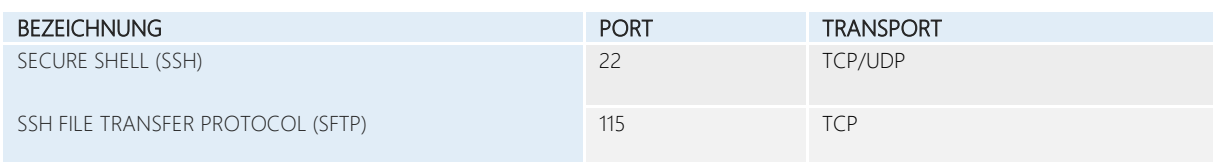

#### Benötigte Rechte:

- root User
- remote Login als root erlaubt
- SUDO Benutzer mit entsprechender SUDO Konfiguration. Siehe FAQ für weitere Informationen.

# 3.5.2 Netzwerktechnische Voraussetzungen

- Transparente Firewall Konfiguration
- unterstütztes Linux Derivat
	- o Eine Übersicht der unterstützten Derivate finden Sie in den Docusnap Systemvoraussetzungen.

# 3.5.3 FAQs

- Q1 Das System konnte erfolgreich inventarisiert werden, aber nur ein Teil der Informationen sind ersichtlich.
- *A1 Um sicherzustellen, dass die gesammelten Informationen vollständig sind, müssen Sie*  zwingend den root User verwenden. Nur mit dem root User ist eine vollständige *Inventarisierung, sofern keine SUDO Konfiguration verwendet wird, möglich.*

#### Q2 Ist es möglich Linux Systeme per Script zu inventarisieren?

- *A2 Ja. Genauere Informationen zur Inventarisierung mit Hilfe eines Scripts finden Sie im zugehörigen HowTo in der Docusnap Knowledge Base.* 
	- *Docusnap Script Linux*

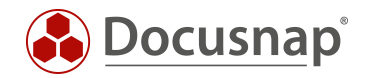

#### Q3 Ist eine Authentifizierung mittels RSA Schlüssel möglich?

- *A3 Ja. Genauere Informationen zur Inventarisierung per RSA Schlüssel finden Sie im zugehörigen HowTo in der Docusnap Knowledge Base.* 
	- *Linux Inventarisierung mit Authentifizierung per RSA Schlüssel*

#### Q4 Wie kann eine Inventarisierung mittels SUDO konfiguriert werden?

- *A4 Damit die Inventarisierung mit einem SUDO Benutzer möglich ist, muss sowohl Docusnap als auch das Linux System entsprechend konfiguriert werden. Weitere Informationen dazu finden Sie im zugehörigen HowTo in der Docusnap Knowledge Base.*
	- *Linux Inventarisierung mit Authentifizierung per RSA Schlüssel*

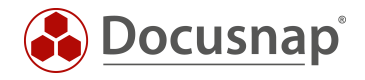

# <span id="page-16-0"></span>3.6 Mac Systeme

# 3.6.1 Protokolle und Berechtigungen

Verwendete Protokolle:

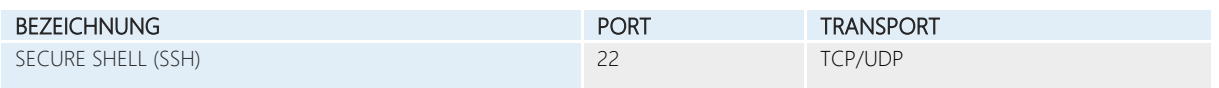

#### Benötigte Rechte:

- remote Login mit einem kennwortgeschützten Benutzer
- aktivieren des Dienstes "Entfernte Anmeldung" für den verwendeten Benutzer

#### 3.6.2 Netzwerktechnische Voraussetzungen

• Transparente Firewall Konfiguration

### 3.6.3 FAQs

- Q1 Ist es möglich Mac Systeme per Script zu inventarisieren?
- *A1 Ja. Die entsprechende Script Datei finden Sie im Installationsverzeichnis von Docusnap, Unterordner "Bin".*

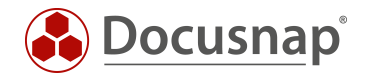

# <span id="page-17-0"></span>3.7 VMware

# 3.7.1 Protokolle und Berechtigungen

Verwendete Protokolle:

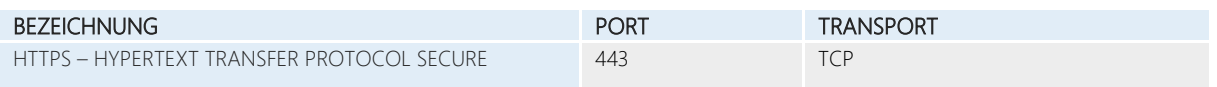

Benötigte Rechte:

- Root User bzw. AD Benutzer mit durchgängigen Administrator-Rechten
- Alternativ besteht die Möglichkeit einen "Read Only" User zu erstellen. Dieser besitzt auf die komplette Umgebung nur Lese-Berechtigungen.

# 3.7.2 Netzwerktechnische Voraussetzungen

- Transparente Firewall Konfiguration
- Ggf. Proxy Ausnahmen setzen

# 3.7.3 FAQs

- Q1 Eine Verbindung zum ESXi Host bzw. zum vCenter ist im Inventarisierungsassistenten nicht möglich.
- *A1 Führen Sie bitte einen Verbindungstest der Web API durch und aktivieren Sie diese bzw. setzen Sie ggf. entsprechende Proxy Ausnahmen.* 
	- *https://Hostname-vCenter/mob*

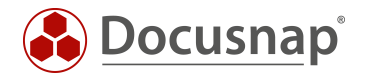

# <span id="page-18-0"></span>3.8 HP-UX

# 3.8.1 Protokolle und Berechtigungen

#### Verwendete Protokolle im Standard:

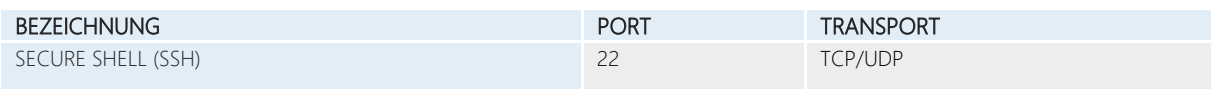

#### Benötigte Rechte:

• Benutzer mit administrativen Berechtigungen auf dem HP-UX Server

#### Benötigte Kommandos / Tools:

- bdf Freier Speicher Informationen
- cprop System Informationen: Disk/Memory/Network Information/Processors/Firmware/System Summary
- cstm Kann Skripte ausführen
- swlist Software Informationen
- grep Wird zum parsen von Logdateien genutzt
- uname Betriebssystem/Kernel infos
- machinfo Zusätzliche Systeminformationen

### 3.8.2 Netzwerktechnische Voraussetzungen

• Transparente Firewall Konfiguration

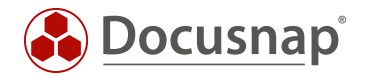

# <span id="page-19-0"></span>3.9 Hyper-V / IIS Server

# 3.9.1 Protokolle und Berechtigungen

#### Verwendete Protokolle:

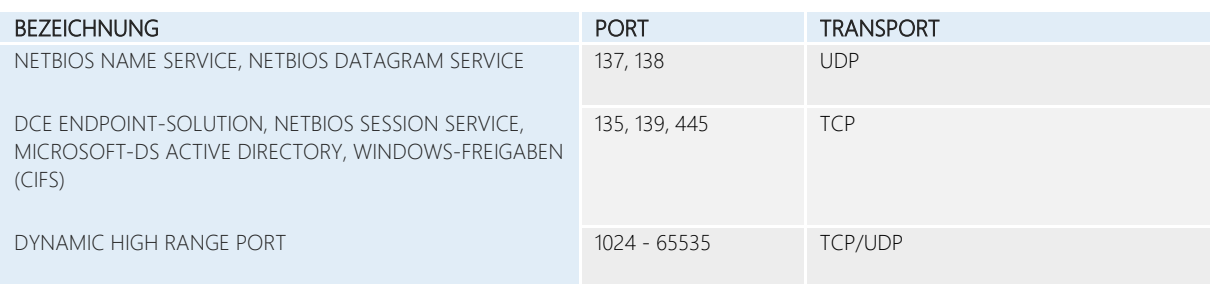

#### Benötigte Rechte:

- Lokaler Administrator oder Domänen-Administrator
	- o NetBIOS Schreibweise
	- o UPN Schreibweise
- Administrationsrechte Hyper-V Manager
- SharePoint Farmadmin Berechtigungen bei einem SharePoint IIS
	- o Eingabe der Authentifizierung mit NetBIOS Name

### 3.9.2 Netzwerktechnische Voraussetzungen

- Transparente Firewall Konfiguration
- Eindeutige Namensauflösung muss gegeben sein (Forward Lookup & Reverse Lookup).

### 3.9.3 FAQs

- Q1 Ich besitze eine Hyper-V Umgebung / IIS Server, aber keine Domäne. Trotzdem wird im Inventarisierungsdialog eine Authentifizierung gegenüber der Domäne vorausgesetzt.
- *A1 Im Docusnap Menü – Inventarisierung kann unter Sonstiges eine Domänenauthentifizierung für den Hyper-V und IIS Assistenten deaktiviert werden. Anschließend ist eine Authentifizierung mit einem lokalen Benutzer möglich.*

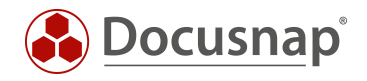

# <span id="page-20-0"></span>3.10 XenCenter

# 3.10.1 Protokolle und Berechtigungen

Verwendete Protokolle:

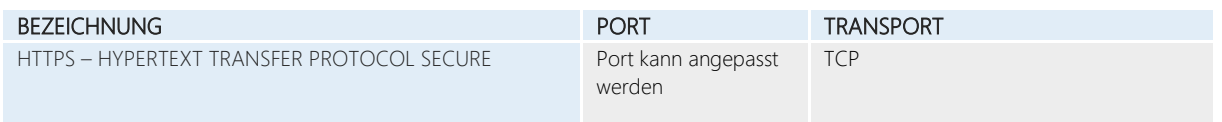

# Benötigte Rechte:

• Administrator Rechte auf Xen Server

# 3.10.2 Netzwerktechnische Voraussetzungen

- Transparente Firewall Konfiguration
- Ggf. Proxy Ausnahmen setzen

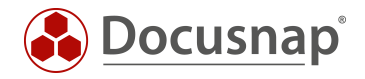

# <span id="page-21-0"></span>3.11 Igel Systeme

# 3.11.1 Protokolle und Berechtigungen

#### Verwendete Protokolle:

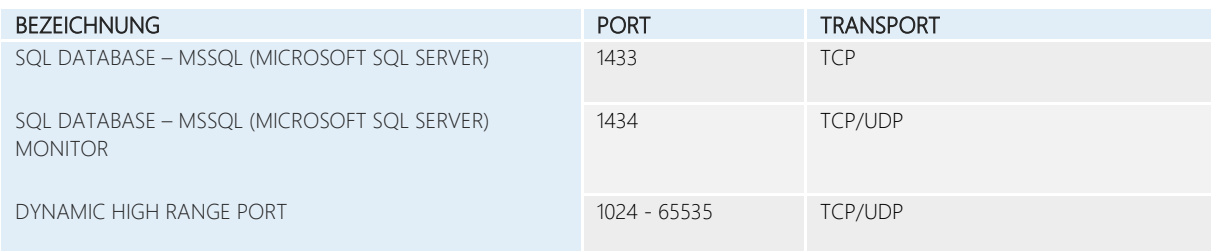

#### Benötigte Rechte:

• Benutzer mit mindestens Lese-Berechtigungen auf der Igel Datenbank (db\_reader).

### 3.11.2 Netzwerktechnische Voraussetzungen

- Transparente Firewall Konfiguration
- Datenbank und Server müssen Remote Verbindungen zulassen

# 3.11.3 FAQs

- Q1 Es steht nur eine Igel Embedded Database zur Verfügung. Wie kann Docusnap eine Verbindung zu dieser herstellen?
- *A1 Docusnap unterstütz bei der Inventarisierung von Linux Systemen mittels dem Igel Assistenten lediglich Microsoft SQL Datenbanken. Eine Igel Embedded Database wird nicht unterstützt. Diese kann jedoch in eine Microsoft SQL Umgebung migriert werden. Die genaue Vorgehensweise ist im Igel Handbuch beschrieben.*

#### Q2 Besteht die Möglichkeit einer Inventarisierung der Igel Thin Clients mittels eines Scripts?

*A2 Ja. Igel Thin Clients mit einem Linux Betriebssystem können Sie mittels des Linux Scripts inventarisieren. Die entsprechende Script Datei finden Sie im Installationsverzeichnis von Docusnap, im Verzeichnis "Bin". Eine mögliche Methode der automatisierten Ausführung des Scripts ist die Verwendung der Igel UMS.*

*Hinweis: Der Thin Client wird dadurch als Linux System und nicht als Thin Client in der Datenbank gespeichert.*

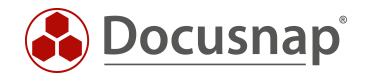

# <span id="page-22-0"></span>3.12 SharePoint

# 3.12.1 Protokolle und Berechtigungen

Verwendete Protokolle:

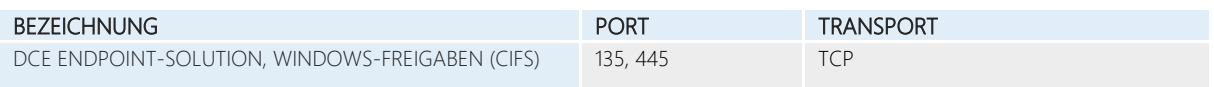

Benötigte Rechte:

- Vollständiger Zugriff auf das SharePoint System. Entspricht dem bei der Installation verwendeten FarmAdmin. Angabe des Benutzers mit Domänenzusatz.
	- o NetBIOS Schreibweise
	- o UPN Schreibweise
- Db\_owner Rechte in jeder SharePoint Datenbank
- Administrationsrechte für alle Websitesammlungen
- Ab Windows Server 2008 R2 und der Trennung von SharePoint und SQL Server kann es zu Authentifizierungsproblemen aufgrund von "Multi-Hop" kommen.
	- o In diesem Fall, muss der Inventarisierungsbenutzer in die Gruppe der lokalen Administratoren auf dem SharePoint Server aufgenommen werden.
	- o FarmAdmin muss im Authentifizierungsdialog hinterlegt werden. Bei der Server Authentifizierung darf kein User hinterlegt sein.

### 3.12.2 Netzwerktechnische Voraussetzungen

- Transparente Firewall Konfiguration
- Ausführung von PsExec.exe (Microsoft Sysinternals Tool) möglich
- PsExec kann vom Virenscanner geblockt werden

# 3.12.3 FAQs

- Q1 Trotz der Verwendung des vorgegebenen FarmAdmins ist die Inventarisierung fehlerhaft oder nicht vollständig.
- *A1 Wird bei der SharePoint Installation z. B. ein Domänen-Administrator verwendet, so ist dieser der "echte" FarmAdmin. Prüfen Sie eine Inventarisierung mit diesem User.*

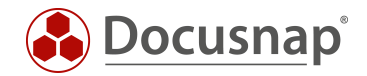

- Q2 Ist eine Inventarisierung mittels Script möglich?
- *A2 Ja. Im Docusnap Installationsverzeichnis, Unterordner "Bin" finden Sie ein DocusnapSP\*\* Script. Wählen Sie das entsprechende Script für Ihre SharePoint Version aus. Per CMD oder Power Shell können Sie das Script auf dem SharePoint Server starten. Die Ergebnisse werden in ein Zip Archiv gepackt. Dieses können Sie anschließend per Script Import in Docusnap importieren.*

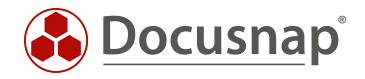

# <span id="page-24-0"></span>3.13 Exchange

# 3.13.1 Protokolle und Berechtigungen

#### Verwendete Protokolle:

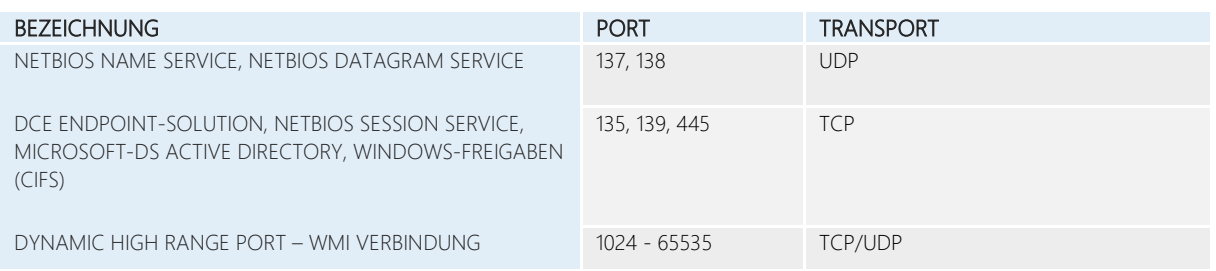

### Benötigte Rechte:

- Domänen-Administrator sowie Mitgliedschaft in der Gruppe Exchange Organisation-Administrator (Organization Management). Angabe des Benutzers mit Domänenzusatz.
	- o NetBIOS Schreibweise
	- o UPN Schreibweise

### 3.13.2 Netzwerktechnische Voraussetzungen

- Transparente Firewall Konfiguration
- Ausführung von PsExec.exe (Microsoft Sysinternals Tool) möglich
- PsExec kann vom Virenscanner geblockt werden

# 3.13.3 FAQs

- Q1 Eine Inventarisierung war erfolgreich, jedoch wurden keine Postfächer ausgewertet
- *A1 Prüfen Sie bitte, ob der Inventarisierungsuser Mitglied der Exchange Organisation-Administratoren ist.*

#### Q2 Ist eine Inventarisierung mittels Script möglich?

- *A2 Ja. Genauere Informationen zur Inventarisierung mit Hilfe eines Scripts finden Sie im zugehörigen HowTo in der Docusnap Knowledge Base.* 
	- *Inventarisierung von Exchange*

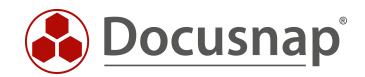

- Q3 Gibt es weiterführende Informationen zur Exchange Inventarisierung?
- *A3 Ja. Eine detaillierte Beschreibung der Inventarisierung können Sie dem zugehörigen HowTo in der Docusnap Knowldege Base entnehmen.* 
	- *Inventarisierung von Exchange*

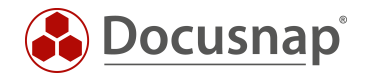

# <span id="page-26-0"></span>3.14 SQL Server / Veeam / BackupExec

# 3.14.1 Protokolle und Berechtigungen

#### Verwendete Protokolle:

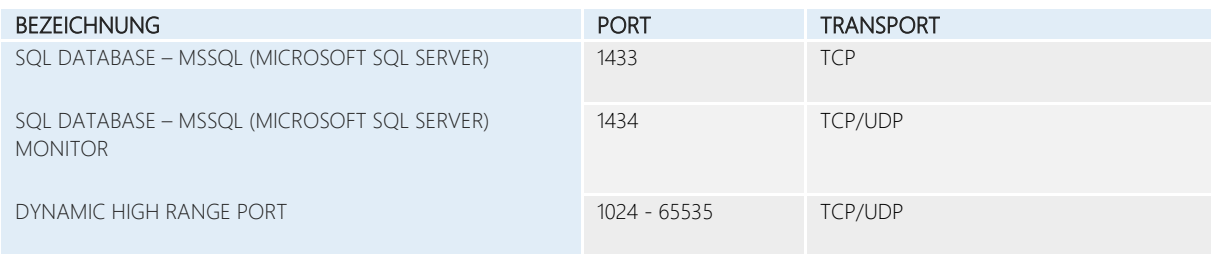

#### Benötigte Rechte:

- SysAdmin Berechtigung bei der SQL Server Inventarisierung
- Wird ein User ohne SysAdmin Rolle verwendet, so ist eine "Eingeschränkte Inventarisierung" möglich. Es werden nur Teile des SQL Servers bzw. der Instanz inventarisiert.
- Bei Veeam und BackupExec Inventarisierung wird ein Benutzer mit Lese-Berechtigungen auf der Veeam bzw. BackupExec Datenbank benötigt (db\_reader).
- SQL User oder Domänen-Benutzer
	- o Domänen-Benutzer ist im Inventarisierungsdialog integriert. Dieser kann nicht geändert werden. Sitzungsbenutzer bzw. das hinterlegte Benutzerkonto vom Docusnap Server Dienst wird verwendet.
	- o SQL Benutzer kann pro gefundener Instanz separat hinterlegt werden

### 3.14.2 Netzwerktechnische Voraussetzungen

- Transparente Firewall Konfiguration
- Datenbank und Server müssen Remote Verbindungen zulassen
- TCP/IP Protokoll bei SQL Server bzw. Instanz aktiviert.

# 3.14.3 FAQs

- Q1 Bei einer automatischen SQL Server Suche werden nicht alle SQL Server gefunden.
- *A1 Prüfen Sie bitte ob der SQL Server Browser auf dem zu inventarisierenden SQL Server aktiv ist. Dieser ist für eine automatische Ermittlung notwendig. SQL Server Instanzen werden mittels Broadcast ermittelt. Über einen Router hinweg werden keine Systeme gefunden (Broadcast Domäne).*

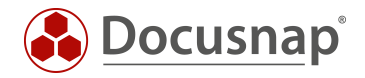

# <span id="page-27-0"></span>3.15 Oracle Datenbank

# 3.15.1 Protokolle und Berechtigungen

Verwendete Protokolle im Standard:

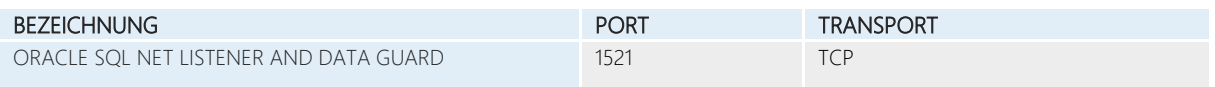

Benötigte Rechte:

- Entsprechend berechtigter Benutzer (DBA). Inventarisierungsbenutzer kann mit Hilfe eines Scripts erzeugt werden.
	- o Dieses finden Sie im Docusnap Handbuch im Kapitel "Oracle" Inventarisierung.
- Angabe von Hostname, Servicename und Port
	- o Angaben können in der Konfiguration ausgelesen werden
- Berechtigter User
	- o Create Session
	- o Select any dictionary

#### 3.15.2 Netzwerktechnische Voraussetzungen

• Transparente Firewall Konfiguration

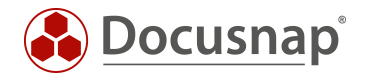

# <span id="page-28-0"></span>3.16 Dell EMC² Isilon

# 3.16.1 Protokolle und Berechtigungen

Verwendete Protokolle im Standard:

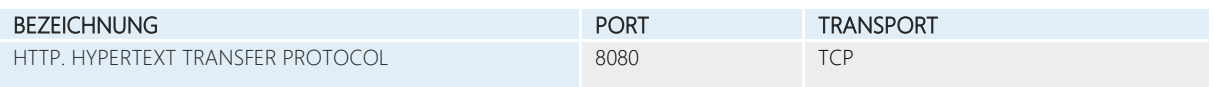

Benötigte Rechte:

• Root Rechte in EMC<sup>2</sup> Isilon Umgebung.

# 3.16.2 Netzwerktechnische Voraussetzungen

- Transparente Firewall Konfiguration
- Ggf. müssen Proxy Ausnahmen gesetzt werden
- Standard Port kann abweichen

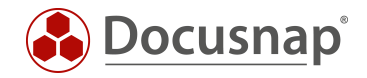

# <span id="page-29-0"></span>3.17 Active Directory / ADS Abgleich

# 3.17.1 Protokolle und Berechtigungen

#### Verwendete Protokolle:

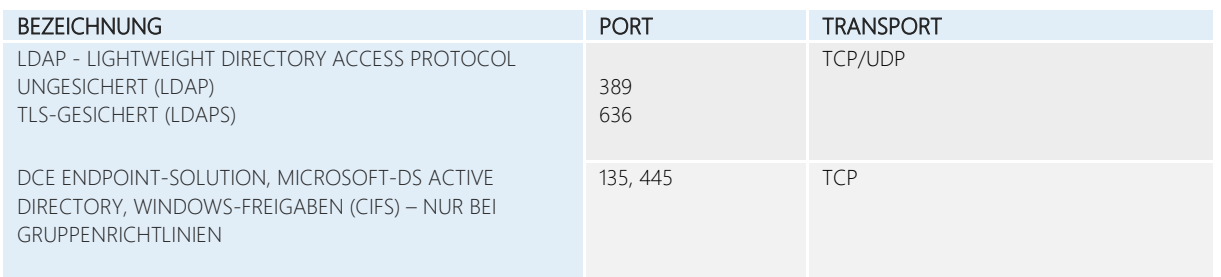

### Benötigte Rechte:

- Für einen vollständigen ADS Scan ist die Anmeldung als Domänen-Administrator erforderlich.
	- o Angabe in NetBIOS oder UPN Schreibweise
- Als Domänen-Benutzer ist eine Abfrage auch möglich sofern die Standardkonfiguration nicht verändert wurde
	- o Hierbei ist kein Auslesen der Konfigurationspartition möglich
- Für die optionale GPO Inventarisierung ist der Zugriff auf den Domänencontroller per PsExec.exe erforderlich.

### 3.17.2 Netzwerktechnische Voraussetzungen

- Transparente Firewall Konfiguration
- PsExec kann vom Virenscanner geblockt werden

### 3.17.3 FAQs

- Q1 Das Active Directory wurde erfolgreich inventarisiert. Es wurden jedoch keine Benutzer und Gruppen ausgelesen.
- *A1 Prüfen Sie bitte, ob Ihre Domäne in Docusnap mit dem FQDN hinterlegt wurde; z. B. "docusnap.intern".*
- Q1 Wie kann vermieden werden, dass der ADS Abgleich inventarisierte Systeme löscht, die kein Mitglied der Domäne sind.
- *A1 Setzen Sie beim ADS Abgleich den OU Filter auf die oberste Ebene. Anschießend vergleicht der Assistent auf die Arbeitsgruppen Domänen Mitgliedschaft. Es werden jetzt nur Systeme entfernt die nicht mehr existieren und Teil der Domäne waren.*

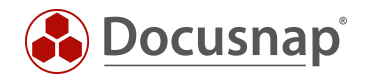

# <span id="page-30-0"></span>3.18 DFS

# 3.18.1 Protokolle und Berechtigungen

#### Verwendete Protokolle:

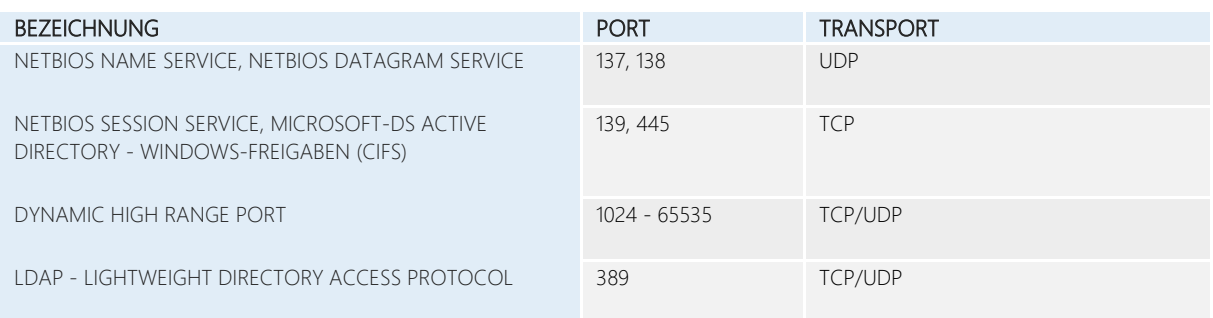

### Benötigte Rechte:

- Domänen-Administrator
	- o NetBIOS Schreibweise
	- o UPN Schreibweise

# 3.18.2 Netzwerktechnische Voraussetzungen

- Transparente Firewall Konfiguration
- DNS (Auflösung und rekursive Auflösung)

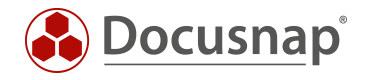

# <span id="page-31-0"></span>3.19 DNS / DHCP

# 3.19.1 Protokolle und Berechtigungen

#### Verwendete Protokolle:

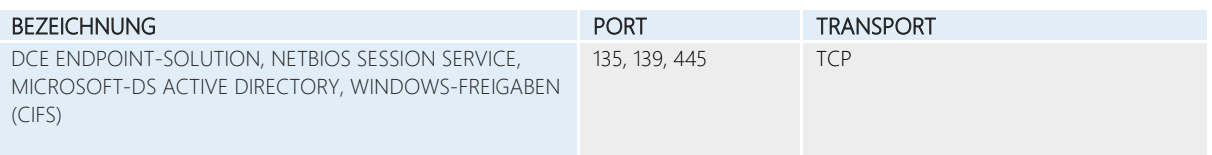

#### Benötigte Rechte:

- Domänen-Administrator
	- o NetBIOS Schreibweise
	- o UPN Schreibweise

# 3.19.2 Netzwerktechnische Voraussetzungen

- Transparente Firewall Konfiguration
- Ausführung von PsExec.exe (Microsoft Sysinternals Tool) möglich
- PsExec kann vom Virenscanner geblockt werden

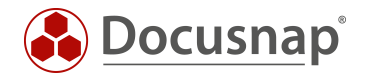

# <span id="page-32-0"></span>3.20 Azure / Office365 / AWS

# 3.20.1 Protokolle und Berechtigungen

Verwendete Protokolle:

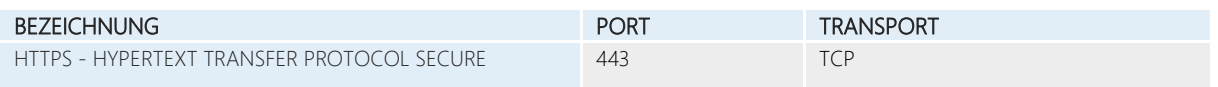

Benötigte Rechte:

- Um die nötigen Anwendungen zu erstellen wird ein Global Administrator benötigt.
	- o Azure: Registrierte Anwendung mit lesendem Zugriff auf Azure Informationen o Office365: Registrierte Anwendung mit lesendem Zugriff auf Office365
		- Informationen
		- o AWS: Per Richtlinie werden die Berechtigungen Auflisten sowie Lesen für die Bereiche Service, Aktionen, Ressourcen benötigt
- Eine detaillierte Beschreibung der Inventarisierung finden Sie in den HowTos der Docusnap Knowledge Base.
	- o [Inventarisierung von Microsoft Azure](https://media.docusnap.com/media/doc/howto/DocusnapX_Inventarisierung_von_Microsoft_Azure.pdf)
	- o [Inventarisierung von Microsoft Office 365](https://media.docusnap.com/media/doc/howto/DocusnapX_Office365.pdf)
	- o Inventarisierung von Amazon Web Services (AWS)

### 3.20.2 Netzwerktechnische Voraussetzungen

- Transparente Firewall Konfiguration
- Discovery Service muss das Internet erreichen
- Ggf. Proxy Ausnahmen setzten

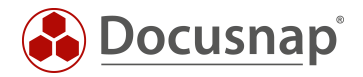

#### VERSIONSHISTORIE

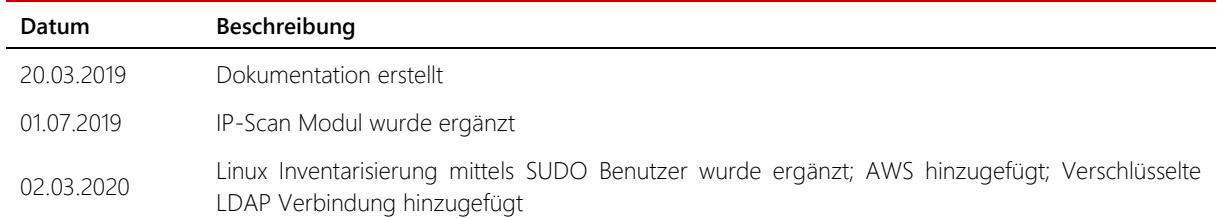

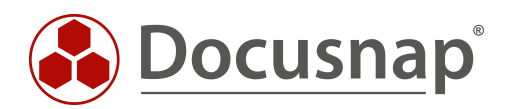

support@docusnap.com | www.docusnap.com/support © itelio GmbH - www.itelio.com